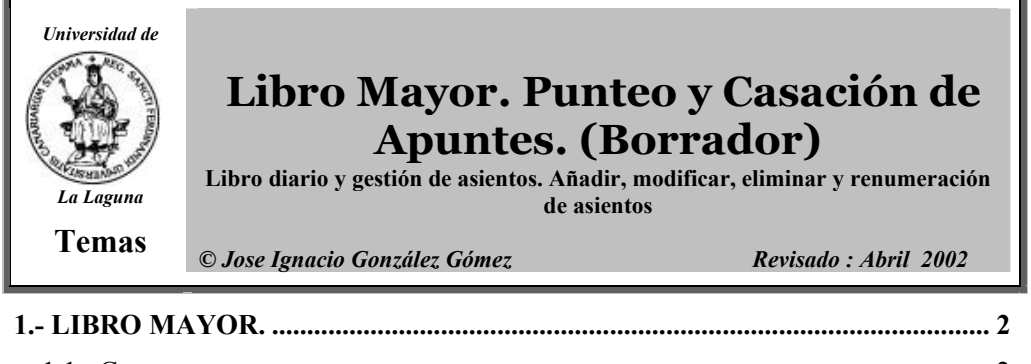

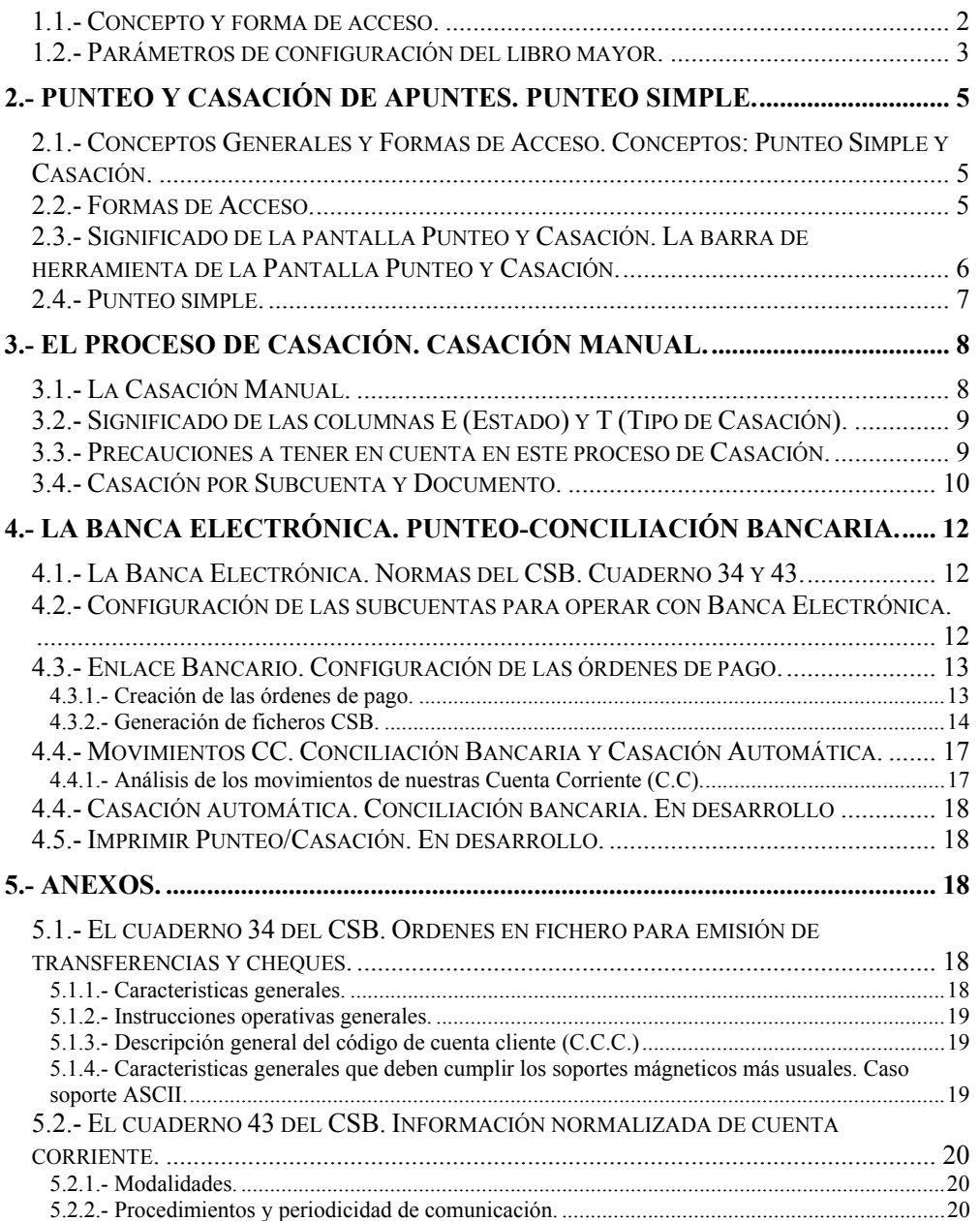

Página 2 de 21

# **AUDITORIA I NTERNA – AREA FINANCIERA**

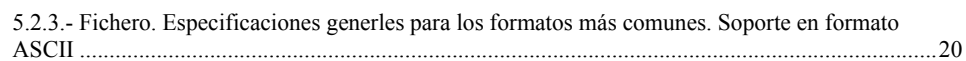

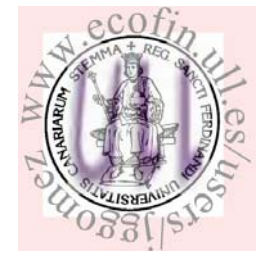

# **1.- Libro Mayor.**

# *1.1.- Concepto y forma de acceso.*

El libro mayor recoge todos los movimientos efectuados en cada una de las subcuentas que han intervenido en los asientos del Libro Diario; de esta forma se pueden conocer en todo momento sus saldos, y por tanto, el valor de cada elemento patrimonial para la confección de los balances.

Para acceder a esta opción contamos con tres alternativas tal y como se muestra en la Ilustración 1.

| Desde el Menú                                            |                                                                      | Desde el<br><b>Icono</b> | Desde el<br><b>Teclado</b> |
|----------------------------------------------------------|----------------------------------------------------------------------|--------------------------|----------------------------|
| Analítica<br>Presupuesto<br><b>Financiera</b>            | Inventario Talones<br>Util Ventana<br>Avuda<br>Informes              | 齛                        | $ALT+M$                    |
| 1. Plan general contable                                 | 隐<br>$\mathbb{R}$ $\mathbb{R}$<br>圓<br>画<br>$\Box$ 112 F             |                          |                            |
| 2. Opciones de diario                                    | $\equiv$ 1. Gestión de asientos<br>Alt-A                             |                          |                            |
| 3. Balances                                              |                                                                      |                          |                            |
| $\Box$ 4. Vencimientos<br>ALT-N<br>5. Opciones de I.V.A. | 2. Punteo/Casación                                                   |                          |                            |
|                                                          | 3. Listados de diario<br>Alt-D                                       |                          |                            |
| 6. Fin de ejercicio                                      | 4. Listados de mayor<br>Alt-M                                        |                          |                            |
|                                                          |                                                                      |                          |                            |
| 7. Configuración                                         | 5. Utilidades de asientos<br>H<br>6. Predefinición de asientos Alt-R |                          |                            |
| 8. Banca electrónica                                     |                                                                      |                          |                            |

**Ilustración 1** 

### *1.2.- Parámetros de configuración del libro mayor.*

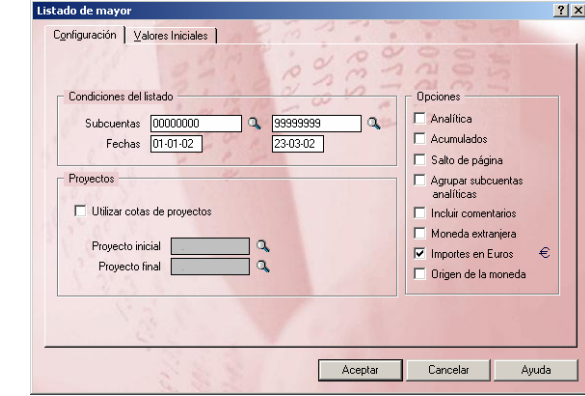

**Ilustración 2** 

- 1. *Recuadro de Condiciones del Listado*.
	- *Campos Subcuenta:* Se introducen los códigos inicial y final del conjunto de subcuentas que se desea listar. Por defecto muestra los códigos de las primeras y últimas subcuentas de la empresa pudiendo el usuario aceptar estos valores o introducir el rango de las que se desee listar. Se dispone de búsqueda incremental representada por el icono en forma de lupa.
	- *Campo Fecha:* Se introducen las fechas Inicial y Final del conjunto de fechas que se desee listar. Por defecto aparecen la primera y última de los asientos.
	- *Utilizar cotas de proyecto:* Al marcar esta casilla, siempre que este activa la Contabilidad Analítica, se podrán introducir los Proyectos Inicial y Final del conjunto de proyectos que se desea listar.
- *2. Recuadro Opciones:* Permite seleccionar varias formas de presentación del Libro Mayor cuando se obtiene por impresora:
	- *Analítica*: Al marcar la casilla, en el listado por impresora, se obtendrá información relativa a la imputación de costes a la subcuenta a través de la columna titulada Departamento Proyecto.
	- *Acumulados*: El listado de mayor refleja, en la columna saldo, la suma aritmética de las cantidades mostradas en las columnas Debe y

Haber. Por eso hay que tener presente que si el rango de fechas no abarca todo el ejercicio, el saldo total mostrado no presentará el saldo real de la subcuenta sino el saldo del periodo solicitado. Marcada la casilla, se añadirá al principio una línea titulada Saldo anterior que acumula los saldos anteriores con las cantidades solicitadas. Esta casilla sola estará disponible cuando se introduzca como fecha inicial el primer día de cualquier mes.

- *Salto de página*: Si se marca la casilla, se da orden a la impresora de incluir cada subcuenta en una página distinta cuando se lanza el listado por la impresora.
- *Agrupar subcuentas analíticas*: Agrupa en la misma subcuenta aquellas partidas del diario que presentan características analíticas dentro del mismo estado, es decir, por el Debe o por el Haber.
- *Incluir comentarios*: Muestra en el listado los comentarios asociados a cada subcuenta. Solo tiene efectividad en los listados por impresora o fichero. Independientemente de que se maque o no esta casilla, si la subcuenta contuviera algún comentario en la presentación por pantalla se mostrará un asterisco a la derecha del nombre de la subcuenta.
- *Importe en Eurog*: el listado se imprimirá en esta moneda.

La ficha Valores iniciales contiene varios campos que permiten al programa acumular correctamente los importes de los mayores obtenidos con anterioridad. La inclusión de esta información en estos campos sólo tendrá efecto en el caso de haber seleccionado una única subcuenta y haber solicitado la salida por impresora o fichero.

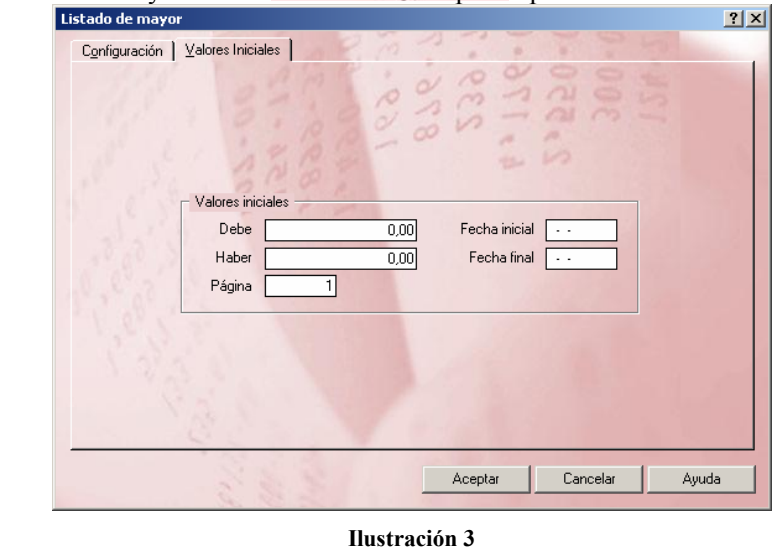

- Debe y Haber: Se anotará la suma total del último Mayor confeccionado.
- Página: Se introducirá el número consecutivo siguiente al que figure en el último mayor listado.
- Fecha inicial y final: Dato que aparecerá en la cabecera del listado señalando el período de tiempo que abarca dicho listado.

### **2.- Punteo y casación de apuntes. Punteo simple.**

### *2.1.- Conceptos Generales y Formas de Acceso. Conceptos: Punteo Simple y Casación.*

En el trabajo cotidiano de una actividad contable es necesario realizar frecuentes verificaciones de asientos, seguimientos de cuentas, comprobaciones de movimientos, integración de partidas, etc. La opción Punteo-Casación facilita al usuario la ejecución de dichas tareas ya que permite controlar individualmente todos los apuntes del diario. Por tanto con esta función se puede realizar un seguimiento de aquellas operaciones en las que el pago o cobro se realiza de forma fraccionada. Este seguimiento consiste en la confección de un libro de registro.

Contaplus llama origen de la casación a aquellas partidas que representan facturas de los proveedores o de clientes y partidas a las operaciones que representan un pago o cobro total o parcial de una factura (Origen). Es decir, en la factura de un cliente que cobremos en dos plazos, el origen será el total de la factura y las partidas cada uno de los plazos de cobro.

Podemos comenzar diferenciando por tanto dos conceptos fundamentales:

- **Punteo simple**: El punteo propiamente dicho, no es más que una herramienta que permite «marcar» un ásiento o partidas del mismo para su control. Para puntear una partida o movimiento, bastará con situarse sobre él y pulsar el botón punteo. La marca característica de punteo aparece en la columna Estado.
- Casación: El proceso de casación resulta especialmente interesante para controlar la situación en la que se encuentra los pagos de las facturas tanto de clientes como de proveedores. Se suele emplear en aquellas operaciones de las que, de una factura (cliente o proveedor), aparecen varios apuntes como cobro o pago de la misma. Es decir la operación de casación consiste en asociar los apuntes que recogen los pagos o cobros de dichas facturas de compra/venta con los apuntes que recogen los pagos o cobros de dichas facturas. La casación la podemos realizar desde: Gestión de asientos, posicionándonos sobre aquella partida que será origen o partida de la casación, o bien desde la opción 2 de Opciones de Diario del menú Financiera.

De lo expuesto anteriormente destacamos que el punteo y la casación son operaciones excluyentes, es decir es imposible efectuar una casación a una línea "punteada" y un punteo a una línea "casada".

### *2.2.- Formas de Acceso.*

Como hemos dicho anteriormente esta opción del programa tiene dos partes totalmente diferenciadas entre sí: Punteo y Casación, aunque existe un solo botón de acceso rápido para ambas en la barra de herramientas del programa.

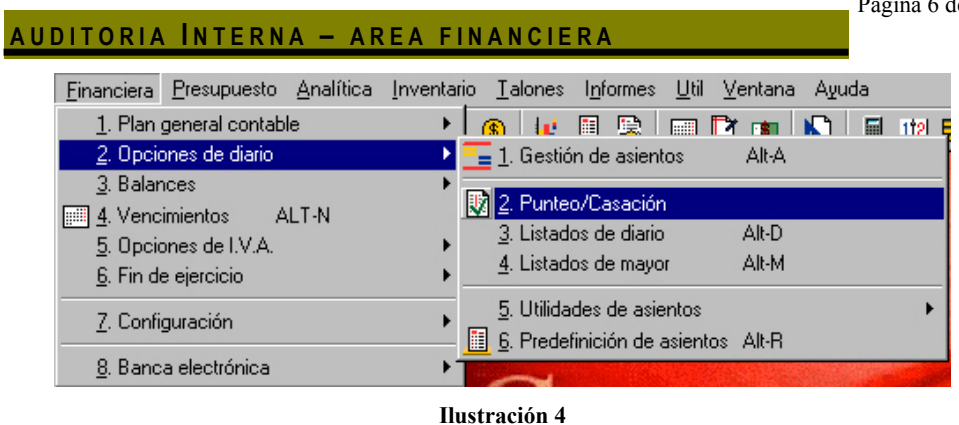

Botón de Acceso Directo

# *2.3.- Significado de la pantalla Punteo y Casación. La barra de herramienta de la Pantalla Punteo y Casación.*

Cualquiera que sea el método de activación utilizado de esta opción del programa deberá aparecer una pantalla similar a la siguiente:

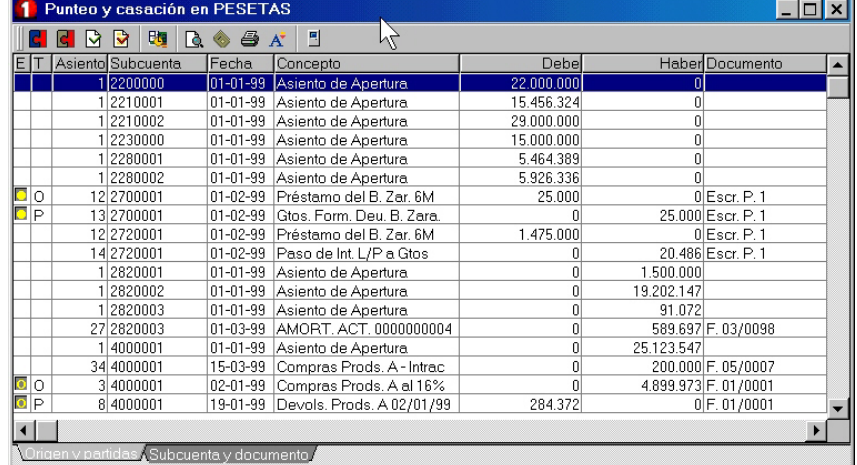

### **Ilustración 5**

El significado de los campos que aparecen en la Ilustración 5 es el siguiente:

- **E** (Estado). Punteado o no punteado.
- **T** Tipo de casación (Origen-Partida). Este campo sólo estará activo en movimientos de casación.
- **Asiento**. Número de Asiento donde se encuentra el movimiento.
- **Subcuenta**. Código de la subcuenta del movimiento.
- **Fecha**. Fecha en la que se realizó el asiento.
- **Concepto**. Concepto del asiento.
- **Debe/Haber**. Importe del movimiento; podrá ser deudor o acreedor.

No obstante alguno de los campos (E y T ) serán estudiados con mayor profundidad en un nuevo apartado de este mismo tema.

Respecto a la barra de herramientas de la pantalla Punteo y Casación destacan las siguientes opciones:

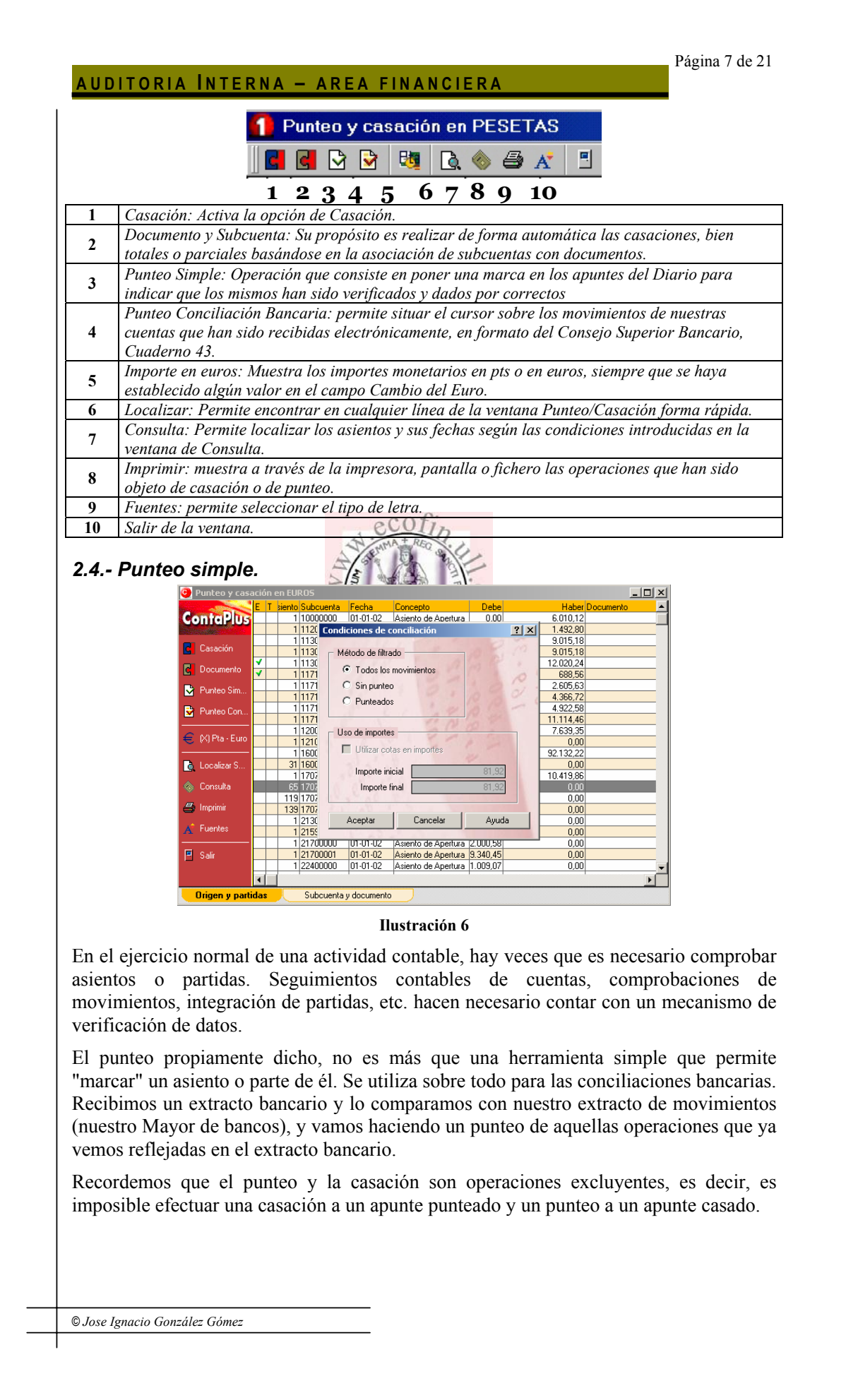

Para puntear una partida o movimiento, bastará con situarse sobre él y pulsar el botón punteo. La marca característica de punteo aparece en la columna Estado.

# **3.- El proceso de casación. Casación Manual.**

### *3.1.- La Casación Manual.*

Como hemos comentado anteriormente la casación se suele emplear en aquellas operaciones en las que aparecen varios apuntes como cobro o pago de la misma. Por tanto su empleo puede centrarse en aquellas operaciones de las que, de una factura (cliente o proveedor), aparecen varios apuntes como cobro o pago de la misma.

En ocasiones, la consulta del libro mayor de una subcuenta (por ejemplo de Clientes o Proveedores) no es suficiente para determinar con exactitud qué partidas proceden de una operación de compra/venta determinada. Hemos de tener en cuenta que el importe original de una factura puede verse modificado por diferentes aumentos (gastos, intereses, etc..) o disminuciones (descuentos, bonificaciones, etc,..).

Es decir la operación de casación consiste en asociar los apuntes que recogen los pagos o cobros de dichas facturas de compra/venta con los apuntes que recogen los pagos o cobros de dichas facturas.

La casación la podemos realizar/desde: Gestión de asientos, posicionándonos sobre aquella partida que será origen o partida de la casación, o bien desde la opción 2 de Opciones de Diario del menú Financiera.

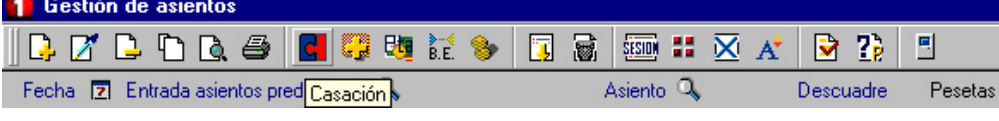

**Ilustración 7** 

Así por medio de la casación se pueden asociar a cada factura los cobros y pagos efectuados conociendo en todo momento si se ha cancelado la deuda o quedan pendientes cantidades.

Para trabajar con esta pantalla debemos seleccionar la línea que se desee casar y hacemos clic sobre el icono casar desde el diario, o bien situándonos en la pantalla de casación recordemos:

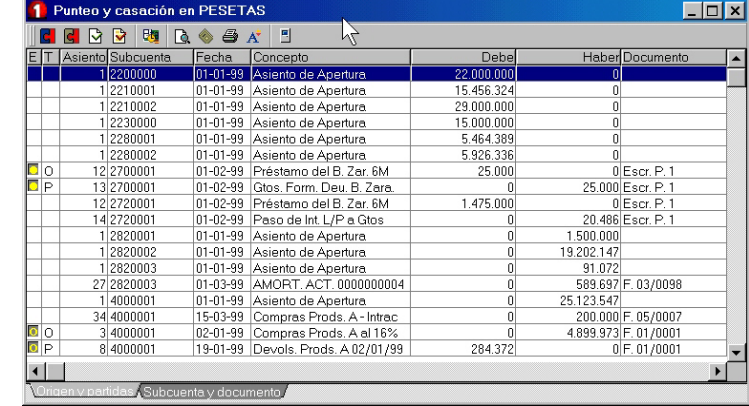

#### **Ilustración 8**

Seleccionamos la partida que queremos casar y pulsamos el icono casar de la barra de herramienta con lo que se nos abre una nueva ventana Tipo de Operación:

#### Página 9 de 21

# **AUDITORIA I NTERNA – AREA FINANCIERA**

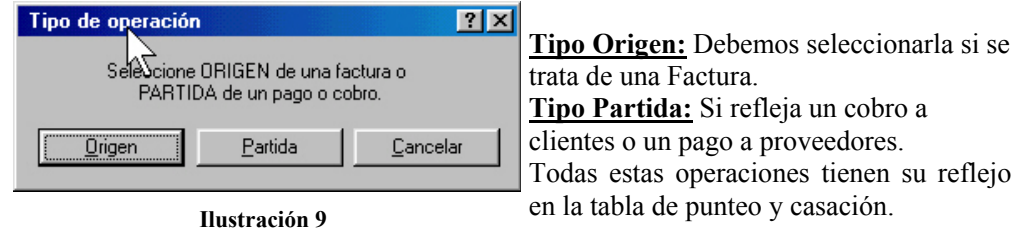

Una cuestión de suma importancia que debemos de tener en cuenta es que para que funcione esta opción correctamente en los asientos es altamente aconsejable que las facturas y sus correspondientes pagos o cobros tienen que llevar el mismo número de documento.

### *Ejemplo*

- **1.** Realizamos una compra aplazada a un proveedor por 50  $\epsilon$ . Realizamos el asiento normalmente, nos posicionamos sobre la línea del proveedor y pulsamos el botón "casación" para marcar dicha línea como origen.
- **2.** Llega el momento de pago al proveedor y realizamos el asiento. Nos situamos sobre la línea del proveedor y pulsamos sobre el botón "casación". Ahora marcamos la línea como "partida".
- **3.** Nos aparece una ventana con los posibles orígenes de dicha partida. En ella, vemos como aparecen un<sup>z</sup> serie de registros con un anillo y una "O" a la izquierda. Esto nos indica que estamos viendo líneas sin casar o casadas parcialmente y que son orígenes, respectivamente.
- 4. Seleccionaremos el origen de la lista que buscamos, para realizar la casación. Si hemos pagado al proveedor en su totalidad, la casación será completa.
- **5.** Si hemos pagado una parte la casación es parcial. En este último caso, según vayamos pagando al proveedor, iremos casando dichos pagos con el origen inicial de 50 €, de la misma forma que antes, hasta que la casación sea completa.

Todas estas operaciones tienen su reflejo en la tabla de punteo y casación.

# *3.2.- Significado de las columnas E (Estado) y T (Tipo de Casación).*

Retomando la Ilustración 8, comentaremos con mayor profundidad el significado de los campos Estado y Tipo de Casación.

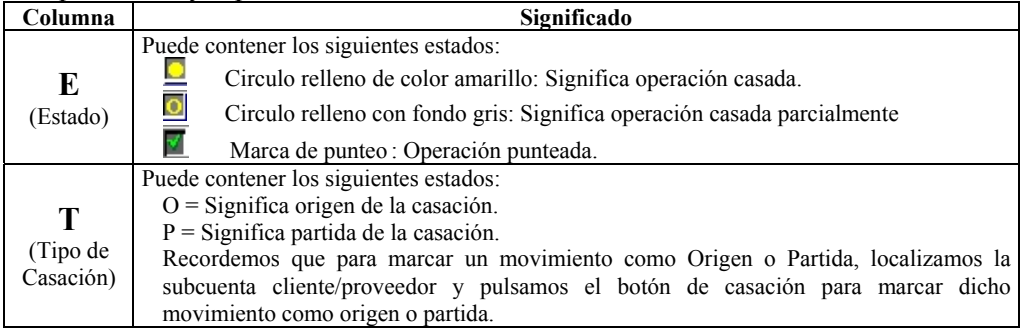

## *3.3.- Precauciones a tener en cuenta en este proceso de Casación.*

Debemos de tener en cuenta en el proceso de casación las siguientes consideraciones :

1. No se puede casar una partida de la que no se existe un origen anteriormente establecido.

2. Si se desea eliminar la marca de Casación de una línea cualquiera, sea Origen o Partida, se deberá seleccionar dicha línea y a continuación se hará clic sobre el icono casar de la barra herramientas y se muestra la ventana Anular Casación con tres opciones:

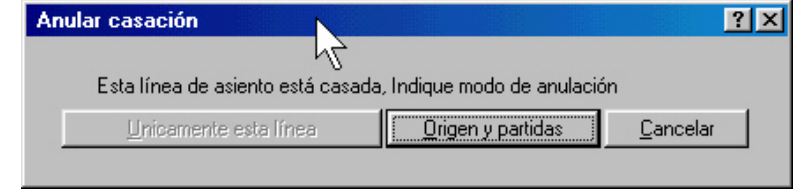

### **Ilustración 10**

- Únicamente la línea: borra la casación de la línea que estuviera seleccionada.
- Origen y Partidas: borra la Casación de la subcuenta origen y de todas sus partidas asociadas.
- Cancelar: Suspende la eliminación regresando a la ventana anterior.
- 3. La casación también puede realizarse desde la ventana del diario. Al terminar el asiento, y antes de grabarlo, se iluminara la línea que contenga la subcuenta del cliente o del proveedor y se hará clic sobre el icono de casación de partida que abrirá dentro del diario la ventana tipo de operación a partir de ese punto se ejecutarán los mismos pasos explicados en el proceso anterior.
- 4. Como ya hemos mencionado, cabe destacar que para que funcione esta opción en los asientos correspondientes a facturas y pagos o cobros tendrán que llevar el mismo número de documento.

# *3.4.- Casación por Subcuenta y Documento.*

El proceso de casación resulta especialmente interesante para controlar la situación en la que se encuentra los pagos de las facturas tanto de clientes como de proveedores. No obstante, cuando el número de las mismas es muy elevado la tarea de casación se convierte en un proceso algo tedioso por lo repetitivo de las acciones que se han de desarrollar.

Este programa ofrece la posibilidad de casar las facturas de forma automática tanto total como parcialmente mediante la asociación de las subcuentas con los números de los documentos de los asientos ahorrándonos tiempo y disminuyendo las posibilidades de error.

### *Ejemplo.*

*Supongamos que compramos ordenadores a un proveedor para luego venderlos. Realizaremos, como siempre, el asiento de la compra, pero esta vez rellenaremos el campo Documento con, por ejemplo, el número de la factura recibida u otro código.* 

*En este caso, hemos asociado la compra con el documento F1.* 

*Si no podemos acceder al campo documento porque está desactivado, tendremos que reactivarlo desde el menú Selección de Empresa\Modificar\Opciones de Empresa\Acceso a campo de documento en asientos.* 

*Pasado un tiempo, pagaremos al proveedor el importe de su factura a través de Banco, con lo cual realizamos el asiento normal de pago y asociamos* 

*dicho pago al documento original, es decir a F1. De este modo vemos como las operaciones de compra y pago están relacionadas por el documento F1. Vamos a la opción de punteo y casación y seleccionamos "Casación por subcuenta y documento".* 

Por tanto la forma de operar es seleccionar la opción de casación por documento, con lo que la ventana que se nos abre es la siguiente:

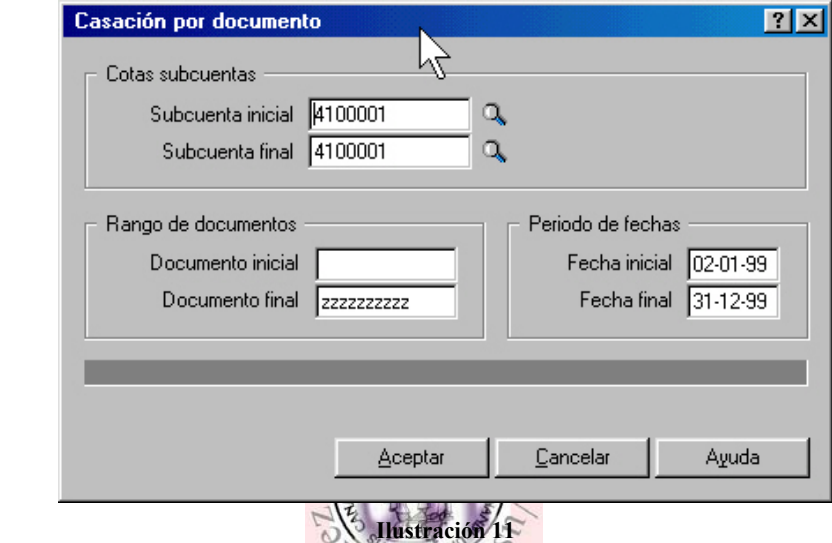

Así la Casación por Subcuenta y Documento tiene como propósito el realizar de forma automática las casaciones, bien totales o parciales. Para ello, se basa en la asociación de subcuentas con documentos.

- Cotas subcuentas: Rango en el que queremos que se realicen las casaciones. Por tanto se debe de introducir los códigos inicial y final de las subcuentas sobre las que se quiere realizar la casación.
- Rango de documentos: Cotas de documentos a casar. Si se aceptan los valores mostrados por defecto, blanco para el documento inicial y zzz para el documento final se entiende que se aplica desde el primero hasta el último de los existentes.
- Período de fechas: Rango de fechas donde actuará la casación.

Después de introducir los datos necesarios en el cuadro de dialogo y tras aceptar todas las partidas correspondientes a la selección quedarán total o parcialmente casadas.

Es necesario tener en cuenta que debido a la potencia de esta utilidad, hay que operar con cuidado, y acotar las casaciones lo máximo posible para así evitar casaciones masivas no deseadas.

Retomando el ejemplo anterior tendríamos que:

*Acotaríamos a la subcuenta "4000000 y al documento F1".* 

*El programa busca la partida asociada con el documento "F1" y la marca como origen, ya que se trata de una compra con anotación al haber. Después ha buscado las posibles partidas asociadas al documento en cuestión. Ha encontrado una anotación al debe por el mismo importe y por ello ha realizado una casación total.* 

*De este modo, y utilizando de forma ordenada los documentos, se podrán casar total o parcialmente en escasos segundos, multitud de partidas.* 

## **4.- La Banca Electrónica. Punteo-Conciliación Bancaria.**

# *4.1.- La Banca Electrónica. Normas del CSB. Cuaderno 34 y 43.*

Desde ContaPlus podemos realizar distintas operaciones con la banca electrónica, desde enviar órdenes de pago hasta recibir los movimientos de nuestras cuentas. Para que esto sea posible, es decir para que exista una comunicación o compatibilidad de datos entre el Contaplus y nuestra Entidad Financiera o viceversa es necesario contar con un lenguaje o norma común, esta es la normativa establecida por el Consejo Superior Bancario (CSB) el cual dicta los procedimientos y reglas a seguir para que las comunicaciones de información sea correcta.

La opción que aporta el Contaplus de Banca Electrónica se encuentra en el Menú Financiera – Banca Electrónica a través de la cual se nos presentan dos opciones:

• Enlace bancario (Ordenes de Pago al Banco)

© *Jose Ignacio González Gómez*

• Movimientos C.C (Recuperación de los movimientos de nuestras c/c).

Analizaremos a continuación cada una de ellas, no obstante es necesario previamente establecer los datos necesarios para la configuración de las subcuentas que nos permitirán llevar a cabo estas operaciones.

# *4.2.- Configuración de las subcuentas para operar con Banca Electrónica.*

Para utilizar los servicios de banca electrónica en ContaPlus, hay que configurar correctamente las subcuentas de bancos y proveedores a través de su Código Cuenta Cliente (Entidad, Oficina, Dígitos de control y Cuenta), esto lo podemos hacer desde la opción Subcuentas (Financiera – Plan General Contable – Subcuentas).

Por tanto antes de realizar asientos de banca electrónica, tenemos que asegurarnos que las subcuentas que se utilicen tienen toda la información que necesita la banca electrónica. Existen dos tipos de subcuentas desde el punto de vista de las transacciones electrónicas: ordenantes y beneficiarios. En ambos casos, el **Código Cuenta Cliente (CCC)** es de máxima importancia.

Las subcuentas que actúan como **ordenantes** son las subcuentas de nuestros bancos, es decir, de donde va a salir el dinero para pagar. En nuestro ejemplo, rellenaremos los datos de la subcuenta 5720000, referidos al ordenante y su CCC.

Las subcuentas que actúen como beneficiarios son las de nuestros proveedores, acreedores o cualquier otra subcuenta susceptible de ser receptora de un pago, como por ejemplo, las subcuentas de nuestros empleados, si pagamos nóminas.

Dentro de la ficha de cada subcuenta, encontraremos los campos destinados al efecto en concreto los campos Entidad, Agencia y Cuenta. El campo DC (Digito de Control) no esta activo en cuanto es un campo calculado para verificar la correcta introducción de los datos anteriores.

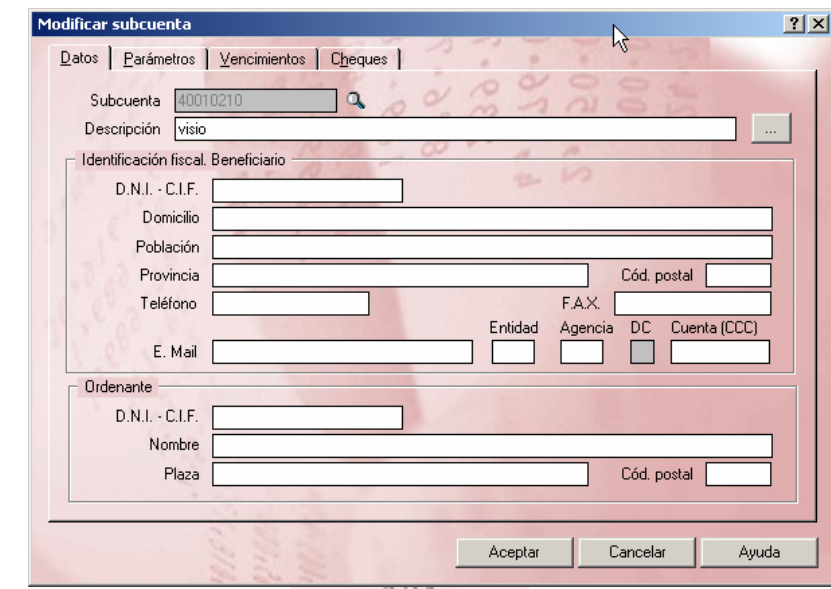

# **Ilustración 12**

Si definimos una subcuenta de banco, tendremos además que rellenar los datos identificativos correspondientes al ordenante. Si la subcuenta es de un proveedor o acreedor, rellenaremos los campos referidos al beneficiario. Hay que destacar la importancia de estos datos a la hora de generar correctamente cualquier tipo de orden de pago.

Si definimos una subcuenta de banco, tendremos además que rellenar los datos identificativos correspondientes al ordenante.

Si la subcuenta es de un proveedor o acreedor, rellenaremos los campos referidos al beneficiario. Hay que destacar la importancia de estos datos a la hora de generar correctamente cualquier tipo de orden de pago.

Después de configurar las subcuentas, podemos realizar los asientos de banca electrónica. Un asiento de este tipo tiene que tener un solo ordenante y al menos un beneficiario. Un ejemplo, el ordenante es nuestro banco (5720002) y el beneficiario nuestro proveedor (4000001).

# *4.3.- Enlace Bancario. Configuración de las órdenes de pago.*

# **4.3.1.- Creación de las órdenes de pago.**

Desde ContaPlus podemos generar órdenes de pago a nuestros proveedores y acreedores desde la propia gestión de asientos siguiendo la normativa del cuaderno 34 del Consejo Superior Bancario (CSB).

Por tanto las órdenes de pago se generan desde la gestión de asientos. Un asiento de banca electrónica debe tener un único ordenante al haber (el banco) y uno o varios beneficiarios al debe.

Un asiento de este tipo tiene que tener un solo ordenante y al menos un beneficiario. En nuestro ejemplo, el ordenante es nuestro banco (57210003) y el beneficiario nuestro proveedor (40010002).

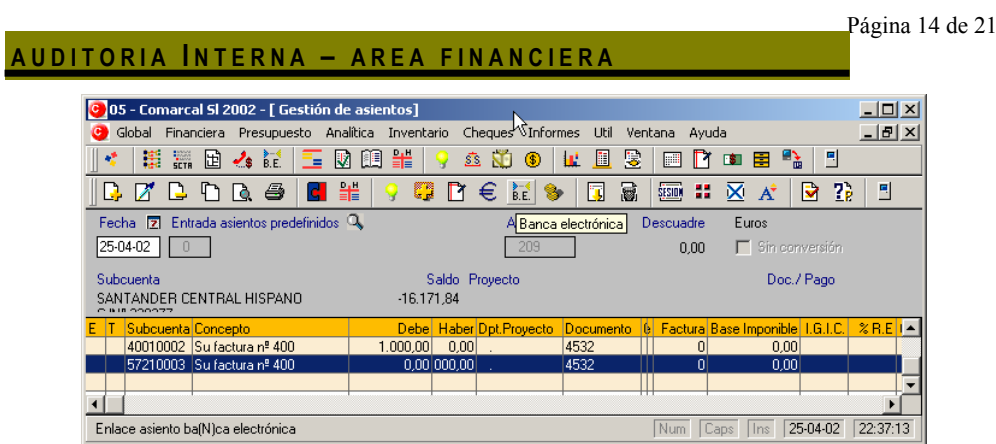

**Ilustración 13**

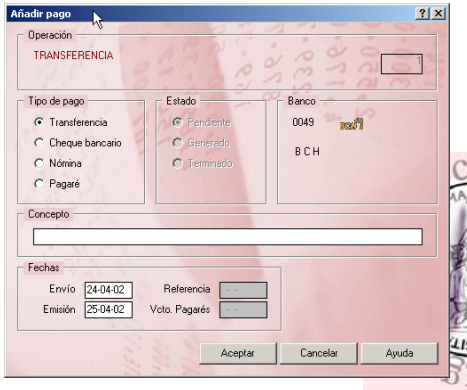

Una vez realizado el asiento, pulsamos sobre el botón de Banca electrónica. Automáticamente, el sistema reconoce el código bancario de la entidad y nos deja seleccionar el tipo de pago que deseamos realizar: transferencia, cheque bancario, nómina o pagaré. Igualmente, deben ser rellenados los campos concepto y fechas. Al pulsar Aceptar la orden está lista para ser enviada electrónicamente.

**Ilustración 14** 

**Lussain de esta ventana, seleccionaremos el tipo de** pago que deseamos realizar.

Podemos elegir entre transferencias, cheques bancarios, pago de nóminas y emisión de pagarés. Seleccionaremos Transferencia y pondremos un concepto a la orden de pago. Una vez comprobadas las fechas y tras pulsar Aceptar, la orden de pago se recoge en el interfase de enlace bancario, lista para ser enviada al banco.

# **4.3.2.- Generación de ficheros CSB.**

Una vez realizada la orden de pago, automáticamente se genera un registro en la opción Banca Electrónica – Enlace Banca Electrónica tal y como se muestra en la siguiente Ilustración 15 pero es necesario generar .

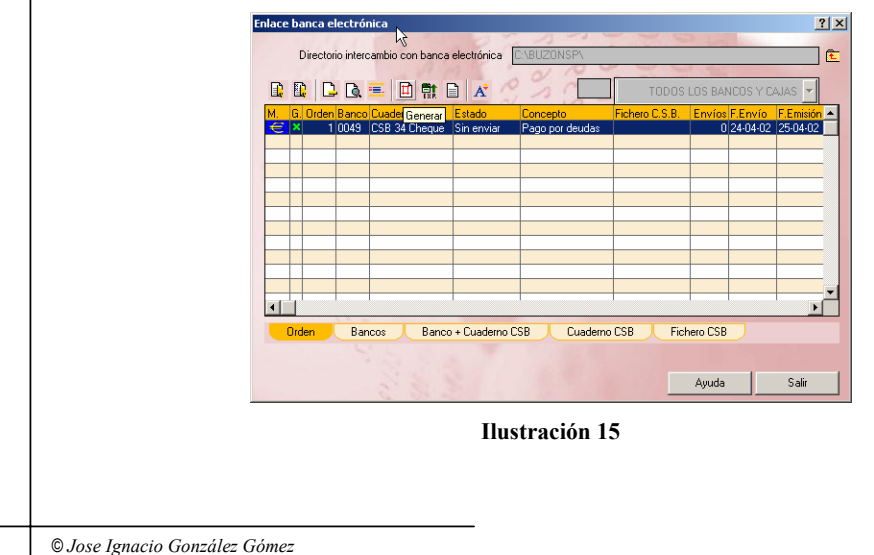

pulsamos el botón de generar para crear el fichero con formato cuaderno 34, para ser transmitido al banco.

Entre los campos de la Ilustración 15 destacan los siguientes:

- *Directorio de Intercambio*. La primera vez que entramos en "Banca electrónica", el sistema nos pide un directorio donde se guardarán las órdenes generadas. Por defecto, aparecerá BUZONSP. En esta ruta, los distintos programas de banca electrónicas buscarán los ficheros CSB.
- *Criterios de Ordenación*. Las órdenes de pago que vemos en pantalla, pueden ser ordenadas según las pestañas que se encuentran en la parte inferior de la ventana. Las opciones disponibles son:
	- o Orden. La información se presenta según el número de orden asignado.
	- o Bancos. La información se presenta según la entidad bancaria a la que va destinada la orden de pago.
	- o Banco + cuaderno CSB. La información se presenta según estos dos criterios.
	- o Cuaderno CSB. La información se presenta agrupada por cuadernos CSB.
	- o Fichero CSB. Las órdenes de pago se presentas según el fichero CSB generado y asociado.
- *Caja de entidades (Todos los bancos).* Si seleccionamos un criterio de ordenación por "Bancos", se activará la caja de entidades. En el campo situado a la izquierda, podremos introducir el código de la entidad, cuyas órdenes de pago queremos ver en pantalla. Si desconocemos el código de la entidad, podremos buscar en el menú desplegable la entidad por la queremos filtrar las órdenes. De cualquiera de las dos formas, aparecerán en pantalla las órdenes exclusivas de la entidad elegida. Si deseamos ver de nuevo todas las órdenes, bastará con seleccionar la opción "todos los bancos y cajas" del menú desplegable.
- *Selección.* Con estos botones podemos marcar las órdenes que deseamos generar, bien de forma individual o a través de grupos.
- *Eliminar Orden.* Suprime la orden de pago de la lista de órdenes de pago. De esta forma, el asiento origen de la orden de pago queda liberado y la asociación "orden-asiento" desaparece.
- *Localizar orden.* Desde esta opción podremos buscar las órdenes de pago que deseemos, siguiendo los criterios que determine el usuario.
- *Visualizar.* Este botón nos permitirá ver el asiento origen de la orden de pago marcada tal y como se muestra en la Ilustración 16.

#### Página 16 de 21

### **AUDITORIA I NTERNA – AREA FINANCIERA**

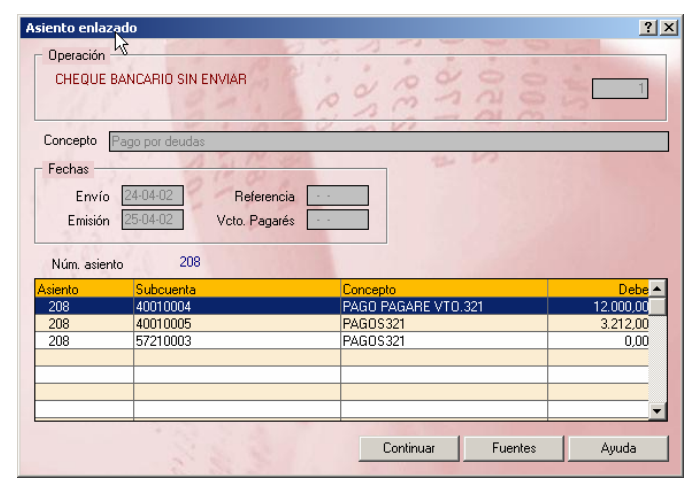

#### **Ilustración 16**

Para generar el fichero CSB una vez seleccionados las ordenes que queremos adjuntar al citado fichero basta con pulsar sobre el icono generar tal y como se muestra en la Ilustración 15 con lo que nos aparecerá la siguiente pantalla.

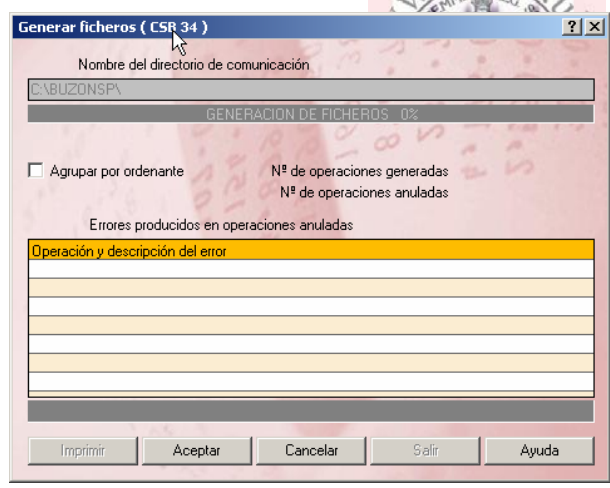

Por tanto esta opción creará los ficheros CSB para su posterior envío, bien a través de la banca electrónica, bien a través de disco. Debemos tener en cuenta que cuando generamos una orden de pago, el estado de la orden cambia a un icono de color rojo y el programa graba el fichero correspondiente.

En caso de que no se pueda generar el fichero correctamente<br>el programa visualiza las programa visualiza las posibles incidencias de la orden de pago tal y como se muestra en la siguiente Ilustración

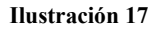

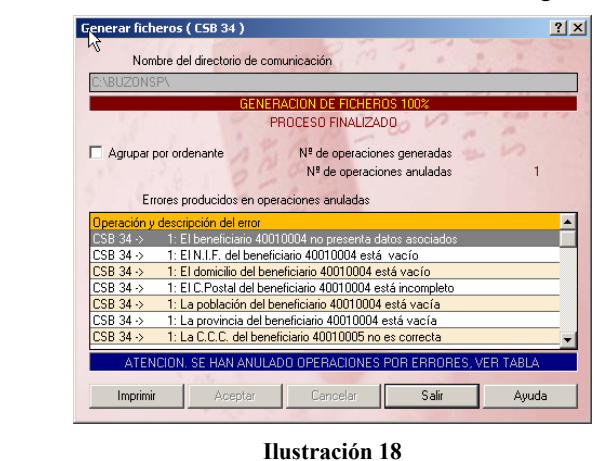

Así pues el Botón Generar crea un fichero con formato CSB, guardándolo en el directorio **Buzonsp\AebXXXX**, donde XXXX es el código de entidad bancaria utilizado.

Si disponemos del programa de banca electrónica proporcionado por el banco, podremos enviar dichas órdenes de forma electrónica. Existe también la posibilidad de guardar las órdenes de pago generadas en soporte magnético (disquete), en el caso de que no tengamos la posibilidad de enviar las órdenes de forma electrónica.

# *4.4.- Movimientos CC. Conciliación Bancaria y Casación Automática.*

# **4.4.1.- Análisis de los movimientos de nuestras Cuenta Corriente (C.C).**

Una vez contamos con la conexión a nuestro banco vía internet podemos descarar en nuestro ordenador los movimientos deseados en el formato estándar preestablecido (Norma 43).

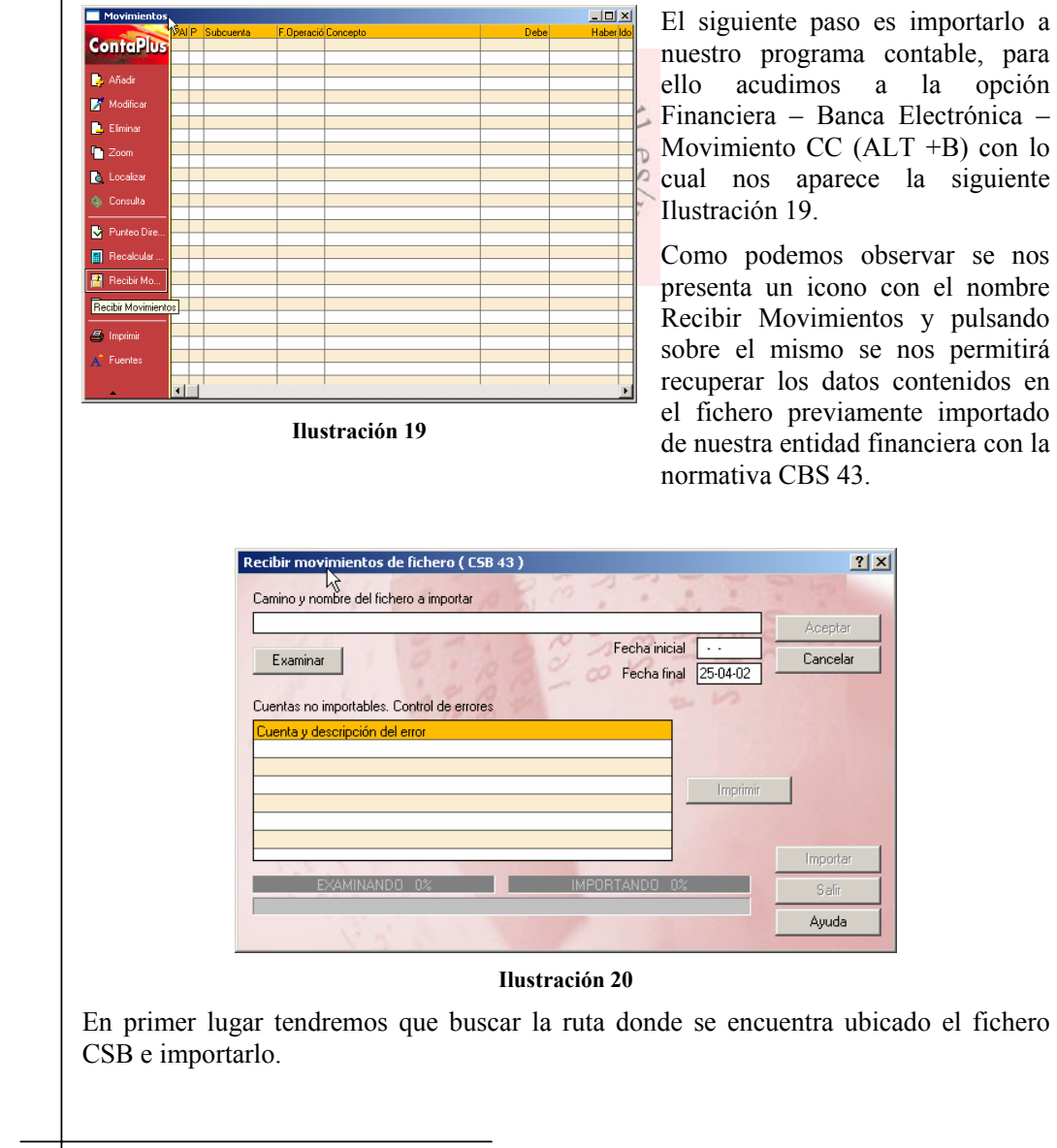

En esta ventana buscaremos el movimiento bancario que queremos puntear. Una vez localizado podemos puntearlo realizando doble clic o pulsando el botón "selección". De esta forma, la partida queda punteada.

# *4.4.- Casación automática. Conciliación bancaria. En desarrollo*

El verdadero significado de esta opción del programa se alcanza con la conciliación bancaria, aspecto al cual prestaremos nuestra atención en este apartado del tema.

## *4.5.- Imprimir Punteo/Casación. En desarrollo.*

Podemos realizar distintos informes de punteo y casación.

### **Tipo de Listado**

Donde podremos seleccionar entre listado de los movimientos únicamente con punteo o bien los movimientos que incluyan en su estado algún tipo de casación, así como por documento, si utilizamos dicho campo.

### **Características**

- Si escogemos Punteo, el programa solicitará para el listado todos los registros comprendidos en el ámbito de fechas y/o solamente aquellos que se encuentran con marca de punteo.
- Si seleccionamos Casación, el programa solicitará para el listado todos los registros marcados con casación, los casados parcialmente o los ya casados totalmente. Todo ello en el ámbito de fechas y subcuentas marcadas en las siguientes opciones de Período de Fechas y Cotas de Subcuentas.
- Si seleccionamos Documento, debemos indicar un rango y si queremos que se recojan las partidas en moneda extranjera. Todo ello en el ámbito de fechas y subcuentas seleccionada.

# **5.- Anexos.**

## *5.1.- El cuaderno 34 del CSB. Ordenes en fichero para emisión de transferencias y cheques.*

# **5.1.1.- Caracteristicas generales.**

Este servicio consiste, esencialmente, en canalizar periódicamente los pagos líquidos masivos que en concepto de abono de nóminas y pensiones efectúan las Empresas y Organismos a sus trabajadores o pensionistas y, en general, cualquier tipo de órdenes de abono por otros conceptos.

Para que estos pagos puedan efectuarse correctamente, deberá indicarse tanto la cuenta de cargo del ordenante, como la cuenta de abono de los beneficiarios, las cuales deberán recogerse bajo formato normalizado de Código Cuenta Cliente (C.C.C.), para las transferencias En consecuencia, por este servicio se canalizarán las solicitudes de emisión de los siguientes tipos de operaciones:

- Transferencias (ordinarias, nómina y pensiones)
- Cheques nómina
- Cheques bancarios

### **5.1.2.- Instrucciones operativas generales.**

Las órdenes de transferencia y los correspondientes ficheros de datos deberán obrar en poder de la Entidad de Crédito con una antelación de, al menos, TRES DIAS hábiles anteriores a la fecha de emisión.

La fecha fijada para la emisión de las transferencias y cheques nómina deberá coincidir con día laborable en la plaza en que esté ubicada la Oficina de la Entidad de Crédito poseedora de la cuenta de cargo del ordenante.

Las Empresas deberán entregar un fichero con las características que se detallan en los Anexos 2 y 3 de este cuaderno. La Entidad de Crédito receptora del fichero efectuará adeudo único en la cuenta del ordenante, enviando a éste la correspondiente comunicación.

En el caso de cheque nómina, existe un formato normalizado (Anexo 4) sin aviso de giro y con plazo de validez de TREINTA DIAS, compensable y pagadero, con las seguridades habituales, en cualquier Oficina de una Entidad de Crédito. No podrán emitir por este sistema cheques - nómina por importe superior a 15.000 euros.

# **5.1.3.- Descripción general del código de cuenta cliente (C.C.C.)**

El Código Cuenta Cliente (C.C.C.) está formado por un conjunto de 20 dígitos numéricos que responden a los siguientes datos:

- Código de Entidad: (4 dígitos), donde radica la cuenta
- Código de Oficina: asignado por cada Entidad (4 dígitos), donde mantiene cuenta el cliente.
- Dígitos de Control: (2 dígitos); el primero sirve para verificar los Códigos de Entidad y Oficina, y el segundo, el "Número de Cuenta"
- Número de Cuenta: (10 dígitos), donde se incluyen todos los identificadores de índole interna que la Entidad desee utilizar, para individualizar cada cuenta en particular.

Por otro lado los Dígitos de Control verifican los códigos de Entidad y Oficina, el primero, y el Número de Cuenta, el segundo.

# **5.1.4.- Caracteristicas generales que deben cumplir los soportes mágneticos más usuales. Caso soporte ASCII.**

a) Disquete

b) CD – ROM

- c) Unidades ZIP
	- Disquete 3,5 pulgadas. En CD válida cualquier capacidad.
	- Código ASCII (en mayúsculas) (carácter 165=Ñ) (tabla recomendada T1000850) (Personal computer: multilingual)
	- - Registros de longitud fija (72 bytes). En CD añadir 2 bytes (CRLF)
	- - Formato MS/DOS secuencial tipo texto.
	- - Etiquetado. Etiqueta adhesiva conteniendo:
		- o DE: Cliente presentador
		- o A: Entidad receptora
		- o CARACTERÍSTICAS: Una o dos caras, densidad doble o alta
		- o FICHERO: Ordenes para emisión de Transferencias y Cheques.
		- o VOLUMEN: n de m
		- o FECHA DE ENVIO.

Si la longitud del archivo impide la inclusión en un único disquete, se deberá consensuar con la entidad receptora el sistema de back-up / comprensión a utilizar.

# *5.2.- El cuaderno 43 del CSB. Información normalizada de cuenta corriente.*

# **5.2.1.- Modalidades.**

Se han normalizado las siguientes modalidades:

### **Primera**

Está referida a la cuenta cuyo funcionamiento es el general u ordinario, en la que los movimientos se formalizan en la Oficina de la Entidad de Crédito que mantiene la cuenta. La Entidad de Crédito facilita el extracto de la cuenta, incorporando además de las claves de conceptos específicas de la propia Entidad.

### **Segunda**

Está referida a la cuenta, que, sujeta al contrato y condiciones especiales convenidas entre ambas partes, pueda ser receptora de movimientos formalizados desde distintas Oficinas de la propia Entidad de Crédito.

La Entidad de Crédito facilita el éxtracto de la cuenta especificándose en el extracto además de todos los datos comprehidos en la modalidad primera, el dato de la oficina en la que se formaliza el apunte de movimiento.

**WEISSENING** 

### **Tercera**

Está orientada para cuando, en relación con una cuenta, se establece un servicio de captura e información de datos o referencias complementarias sobre los movimientos individuales. La Entidad de Crédito facilita el extracto de la cuenta especificándose en el mismo, además de los datos comprendidos en la modalidad primera anterior, el dato de oficina en la que se formaliza el apunte de movimiento y las referencias e información complementaria convenida y normalizada con el titular de la cuenta.

# **5.2.2.- Procedimientos y periodicidad de comunicación.**

Para facilitar las informaciones contenidas en cualquiera de las modalidades anteriores, se contempla el diseño normalizado del fichero.

Como criterio general se considera la periodicidad mensual, pudiendo pactarse la entrega de esta información normalizada con mayor frecuencia, e incluso, diariamente.

# **5.2.3.- Fichero. Especificaciones generles para los formatos más comunes. Soporte en formato ASCII**

- a) Disquete
- b) CD ROM

c) Unidades ZIP

- Disquete 3,5 pulgadas. En CD válida cualquier capacidad.
- Código ASCII (en mayúsculas) (carácter 165=Ñ) (tabla recomendada T1000850) (Personal computer: multilingual)
- Registros de longitud fija (80 bytes).
- Formato MS/DOS secuencial tipo texto.
- Etiquetado. Etiqueta externa adhesiva conteniendo (datos mínimos):

- o *Entidad de Crédito remesadora*
- o *Clave*

© *Jose Ignacio González Gómez*

- o *Cliente destinatario*
- o *Fecha creación*
- o *Movimiento de cuentas*

Si la longitud del archivo impide la inclusión en un único disquete, se deberá consensuar con el cliente receptor el sistema de back-up / comprensión a utilizar.

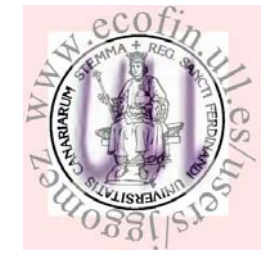